## How to create a new user account

Step 1: Navigate to the My Interpore page via the link at top or the various places we have on our website.

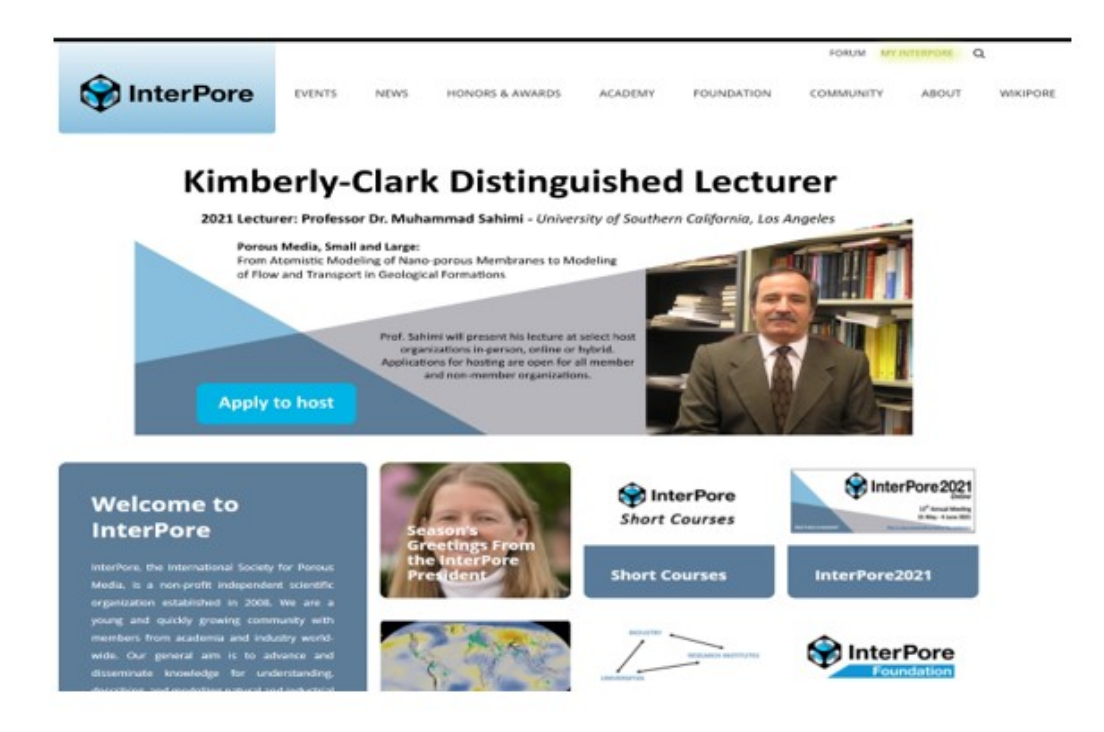

#### Step 2: Click on Register

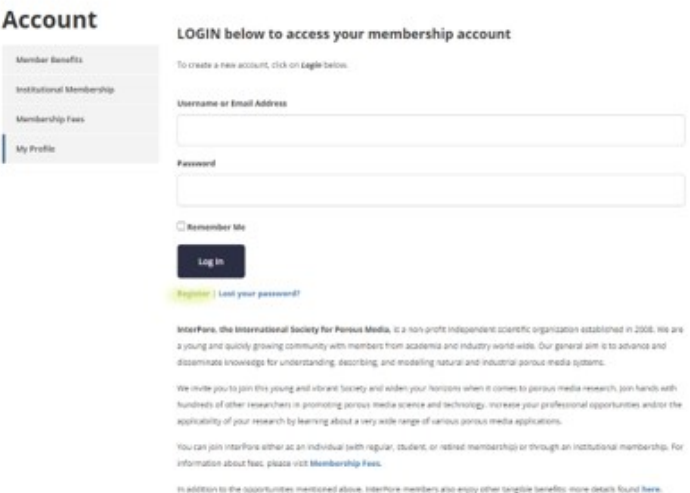

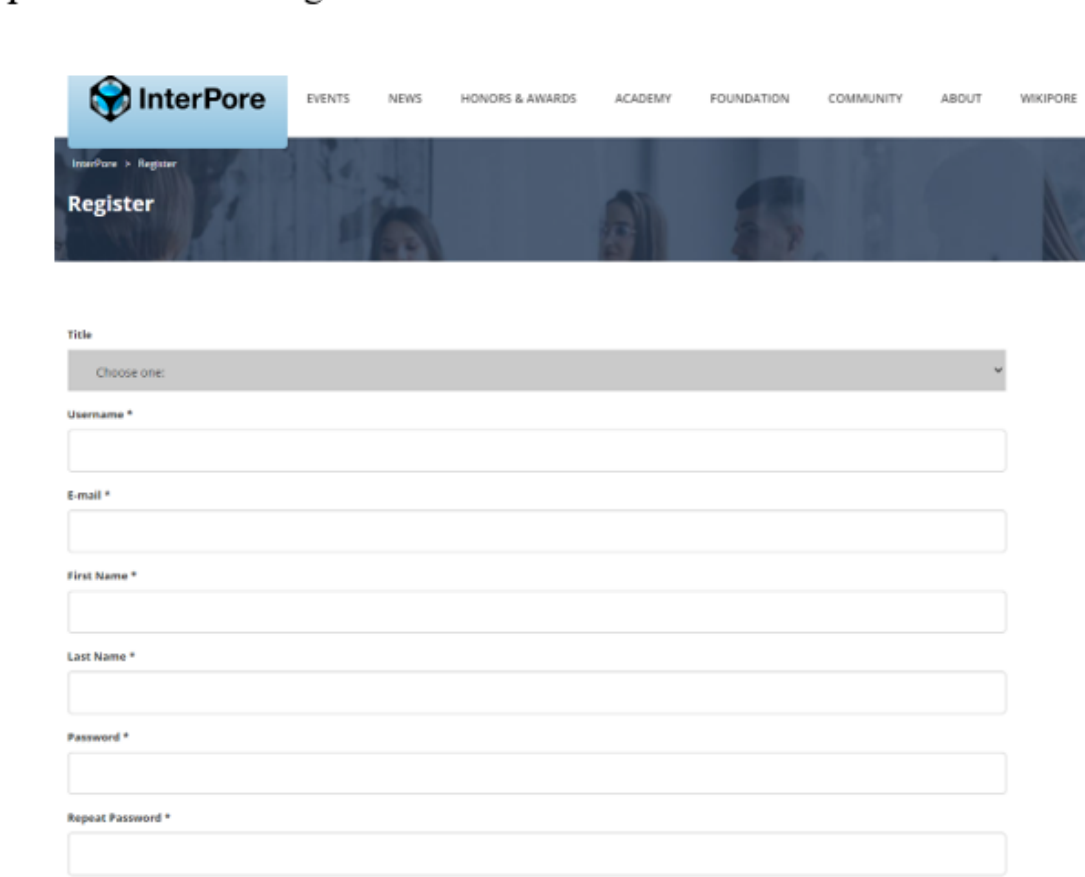

# Step 3: Fill out the Registration information

### **Individual Membership Renewal/Upgrade**

### **Payment Instructions**

Step 1: login to your account on Interpore.org. Then from your profile section choose **Upgrade**

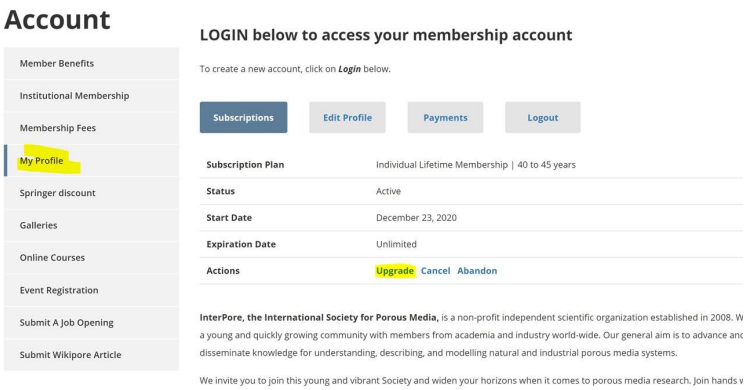

Step 2: From the Upgrade page, choose your renewal type and at the bottom choose payment method:

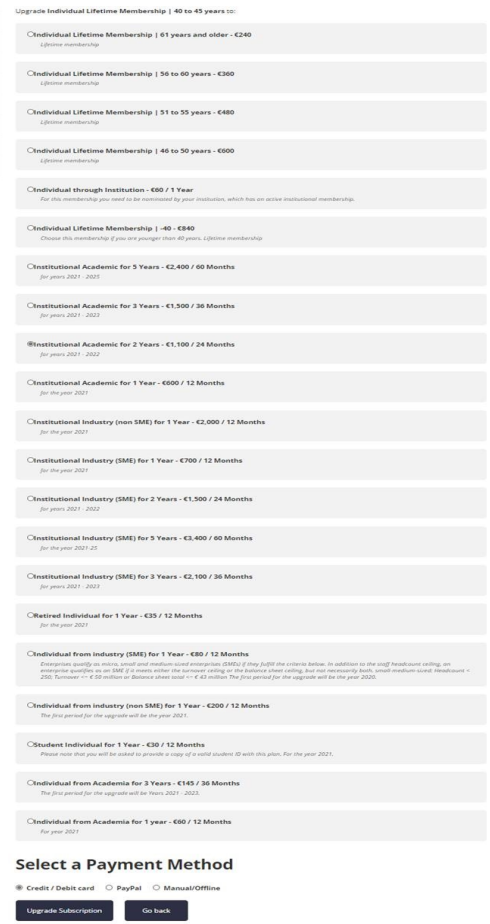

For Credit Card payment: From the payment page, you will choose either Visa or Mastercard

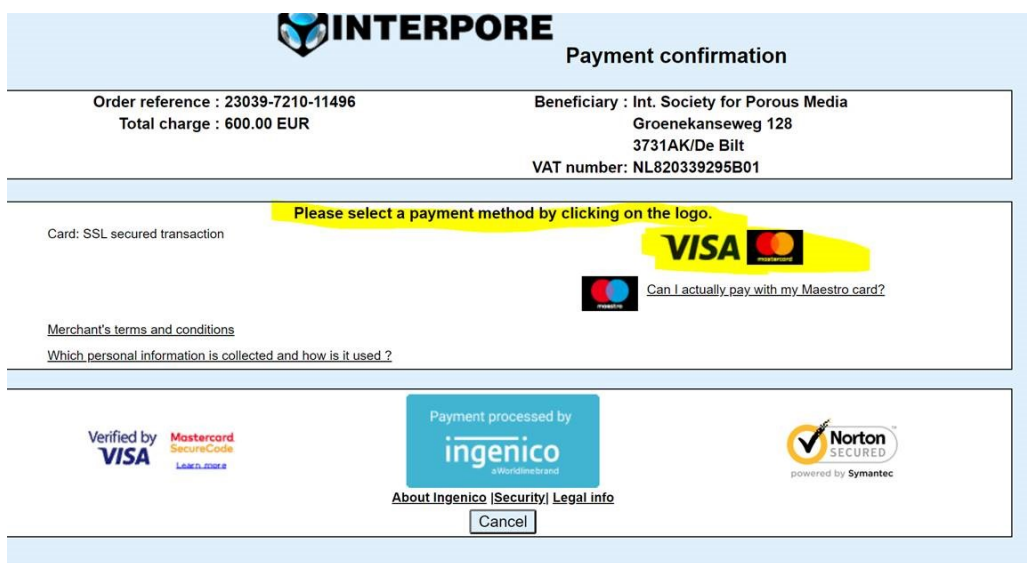

For Credit Card payment: Complete payment fields

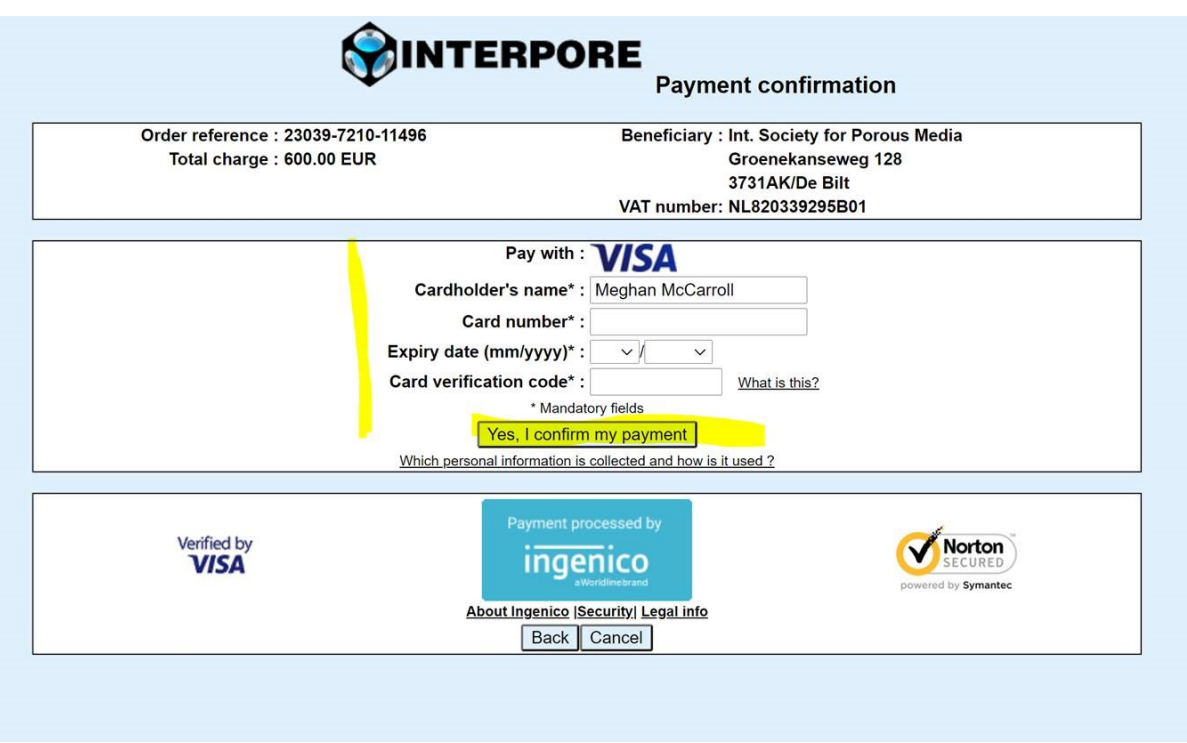

For PayPal payment: Login to your PayPal account and Complete payment fields

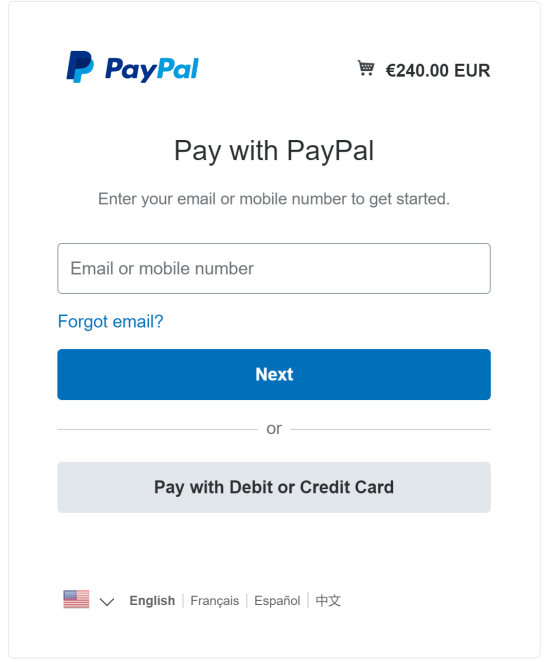

For Manual/Offline payment: Make a bank transfer with the bank information provided

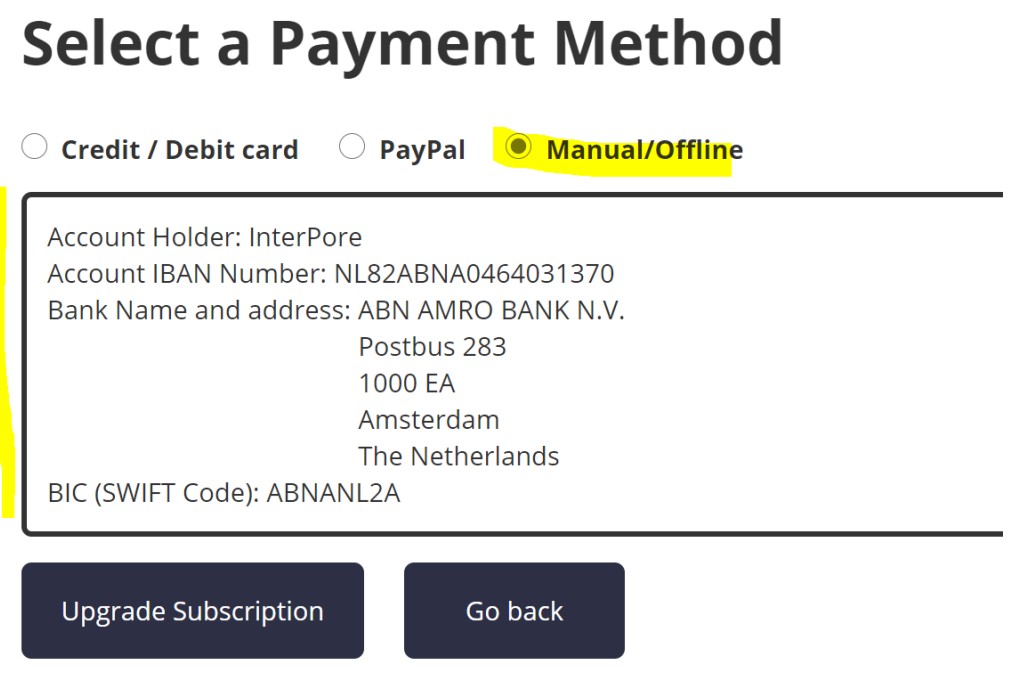